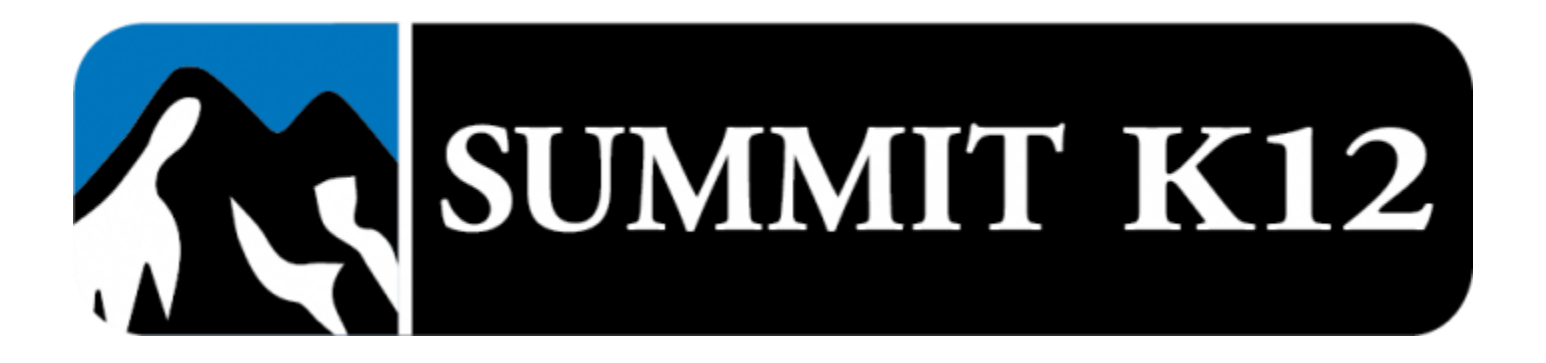

## Summit K12 iPad User Guide

Please follow these steps to ensure your students are loading the Summit K12 iOS app properly.

## Tap the Summit K12 iOS App icon from the home screen of the iPad.

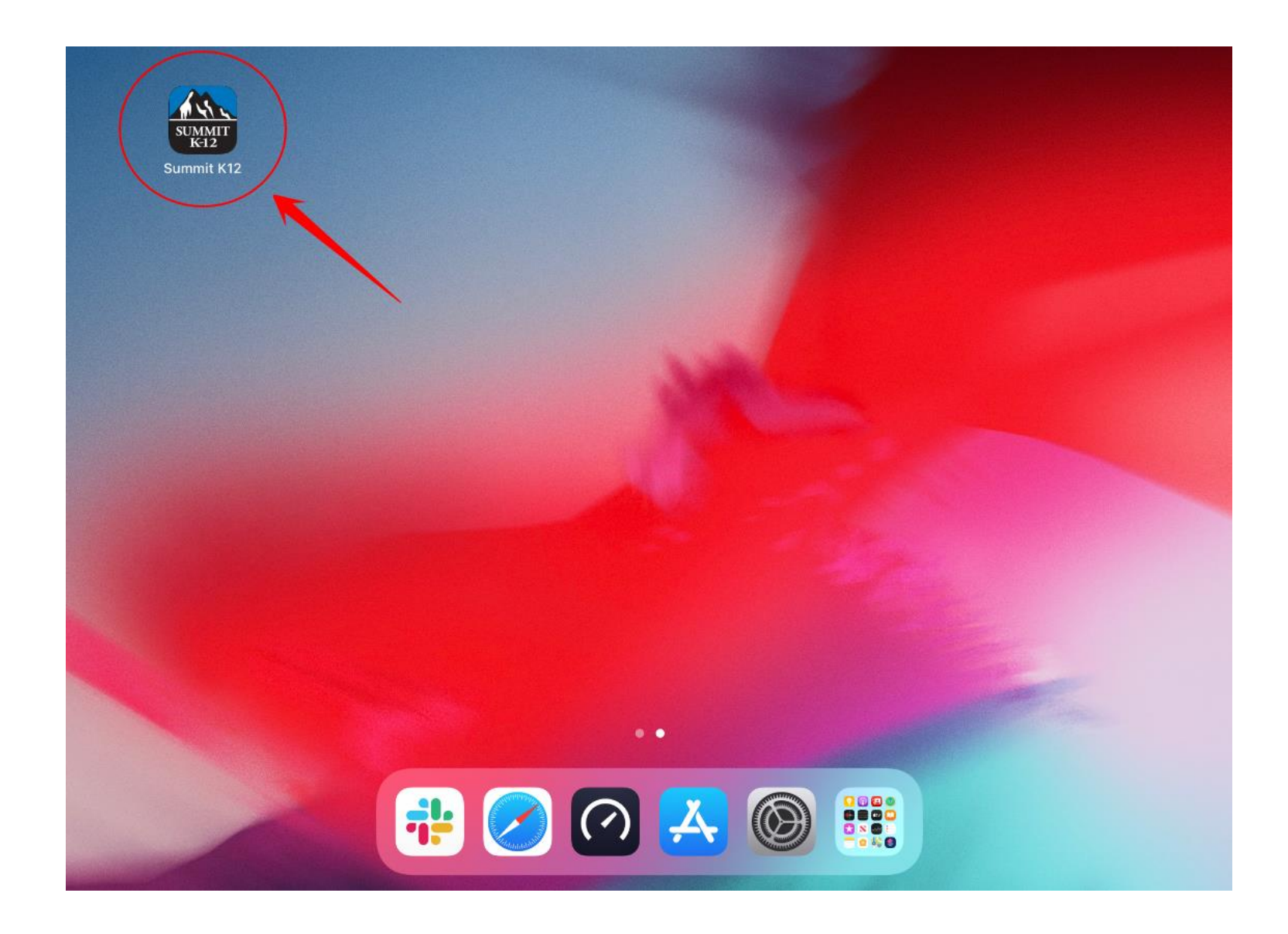

Log in by entering the district-assigned email address for the student as the username and the district-assigned password or student ID# for the password.

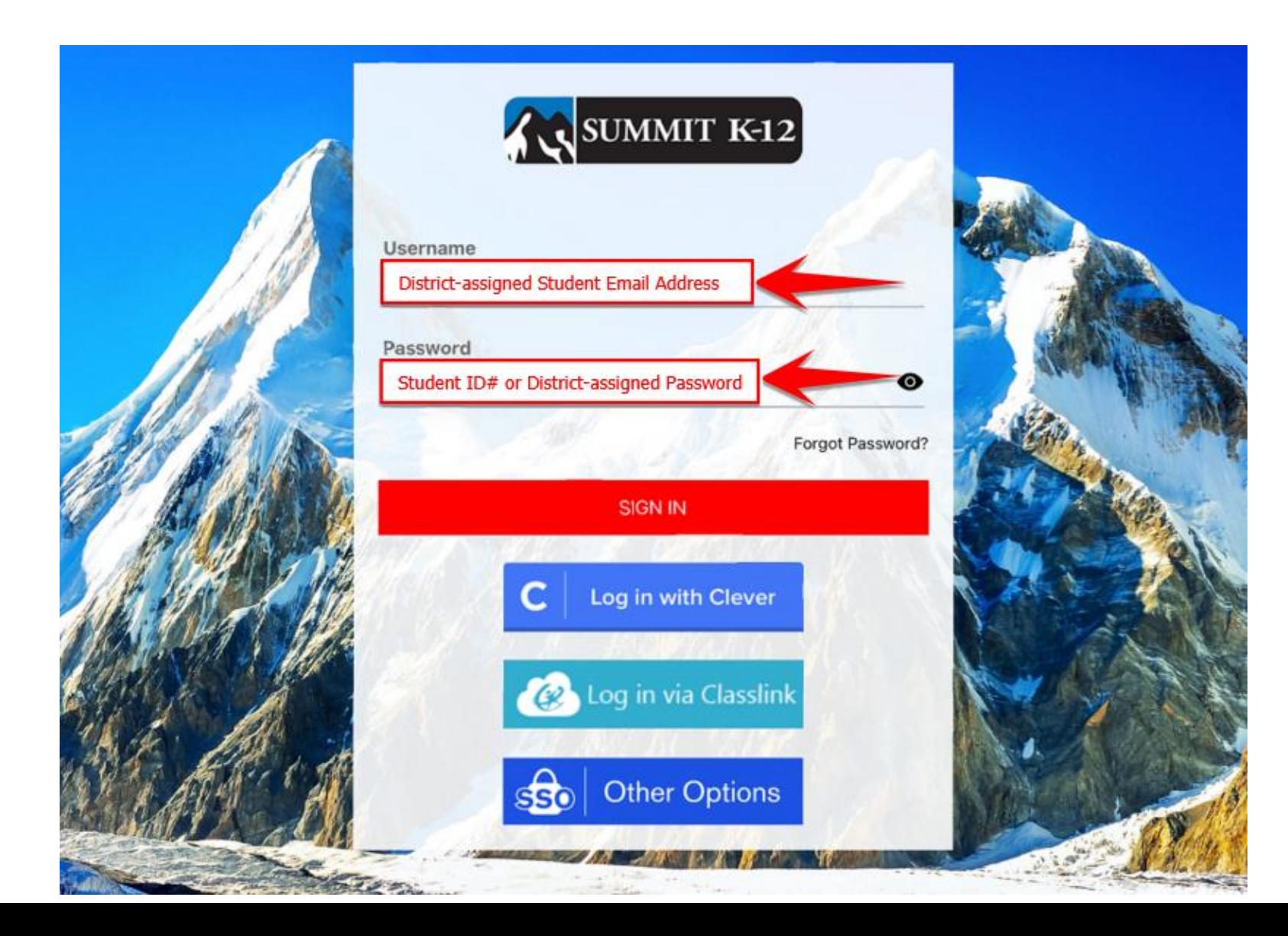

If logging in with Single-Sign-On (SSO), please tap on the appropriate icon for what your district uses.

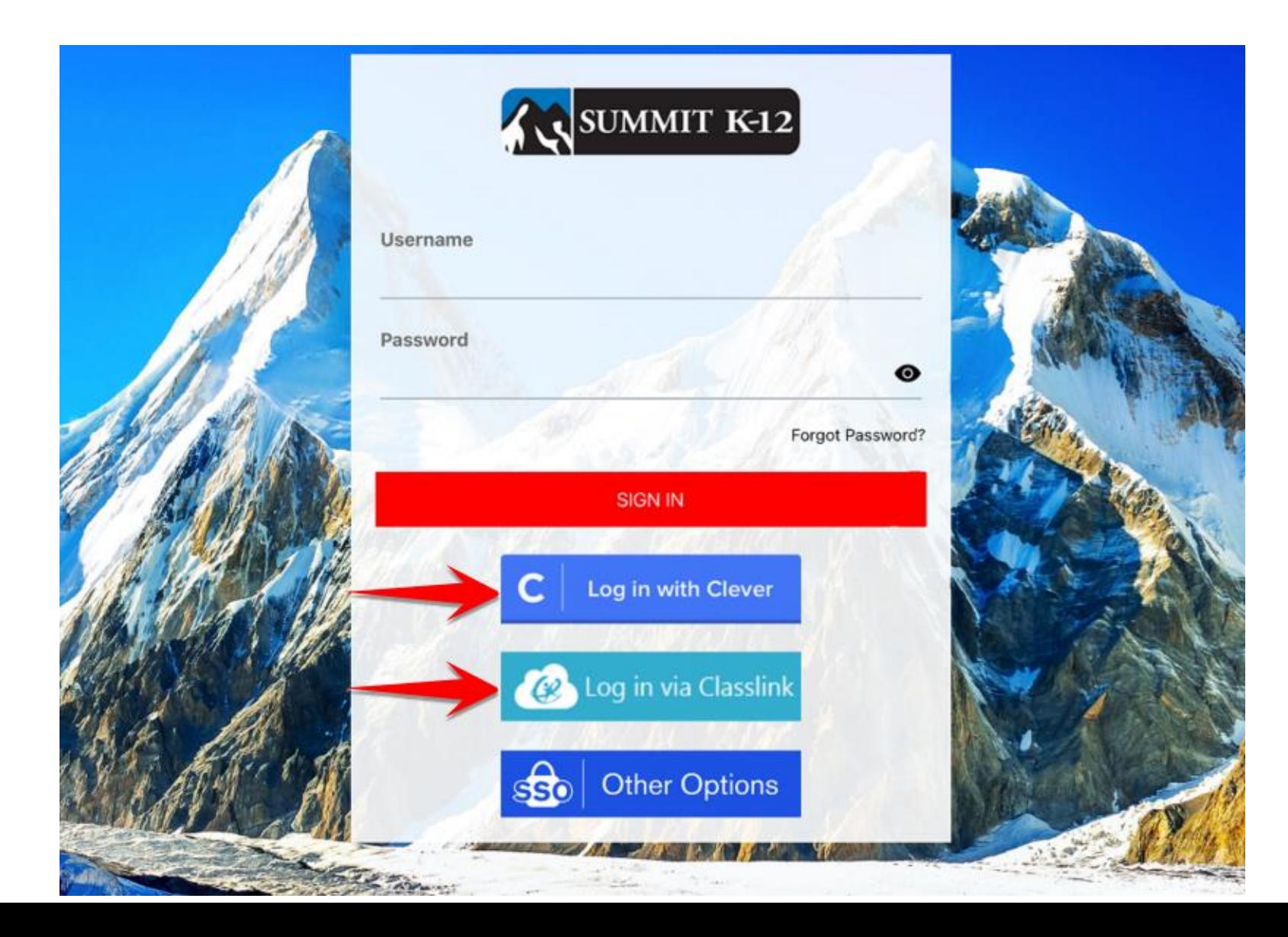

If you chose to login through Single-Sign-On (SSO), after entering your Single-Sign-On credentials, you will be prompted to choose "Open in Summit K12 Application".

## Please click "Open in Summit K12 Application."

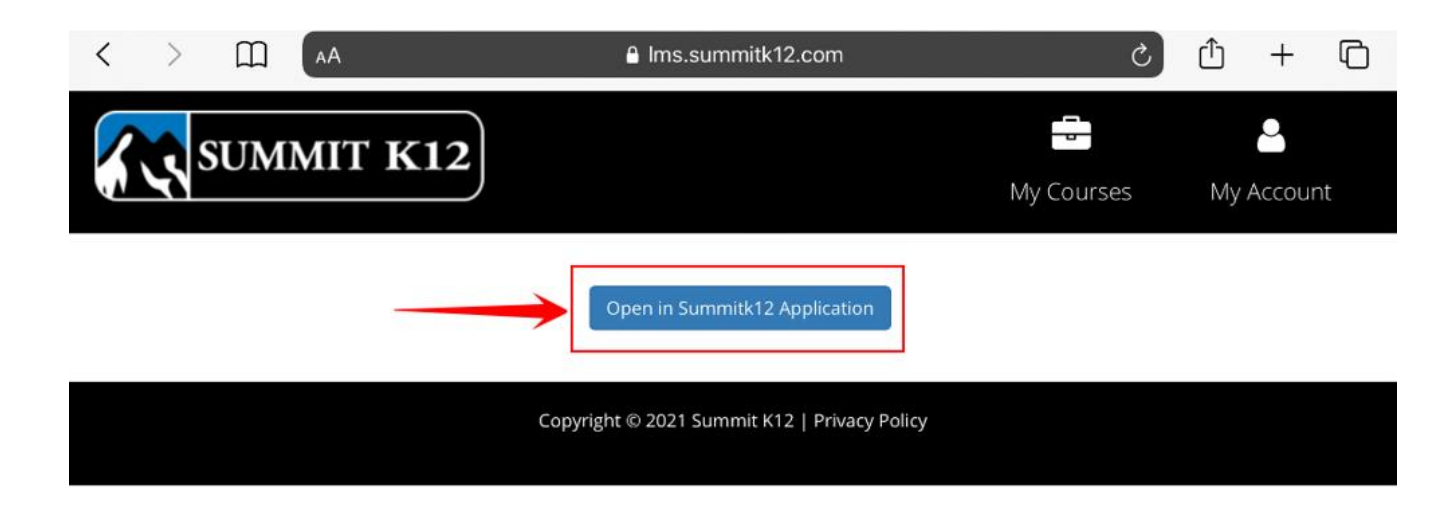

Once you have chosen "Open in Summit K12 Application," you will be prompted to click "Open in 'Summit K12'?". Please click "Open."

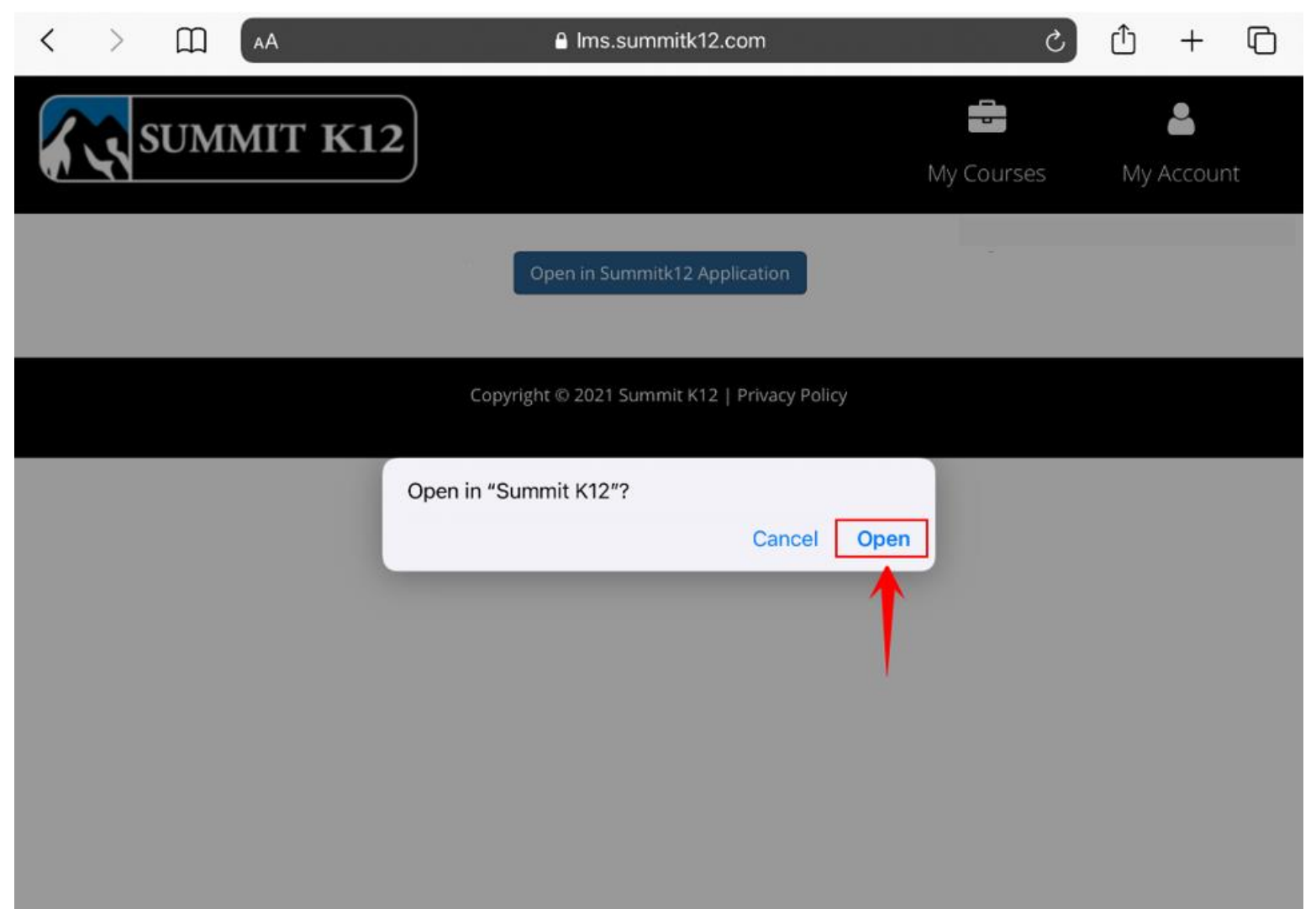

After choosing "Open," the iPad will automatically open the Summit K12 App and allow the student to see their courses.

All iPad users must follow these specific steps in order to use the program properly. If these steps are not followed, students will not be able to record their speaking quizzes and will not be able to retake the attempts. Please make sure all iPad users are logging in properly before attempting to work on any coursework.